## 한 눈에 보는 크롬북(Chromebook) 시작 설명서

HCPSS 크롬북은 HCPSS 장소에서는 자동으로 와이 파이에 연결된다. 크롬북은 아래 소개된 지침과 최상의 실행을 사용하여 HCPSS 장소가 아닌 무선 통신 환경에서도 연결될 수 있다.

와이 파이 통신망에 연결하기

- 1. 크롬북을 켜라. Network not available 창에서 Select a network 드롭다운 메뉴를 누른 후 원하는 통신망(이하 네트워크)의 이름을 누른다.
- 2. Join Wi-Fi network 창에서, 원하는 네트워크의 이름을 SSID 라는 제목 아래에서 확인하라. 크롬북은 Security 라는 제목 아래에 보안 형태를 자동으로 열거할 것이다. Password 라는 제목 아래에 네트워크의 비밀번호를 기입한 후 오른 쪽 아래 구석에 있는 Connect 를 누른다.

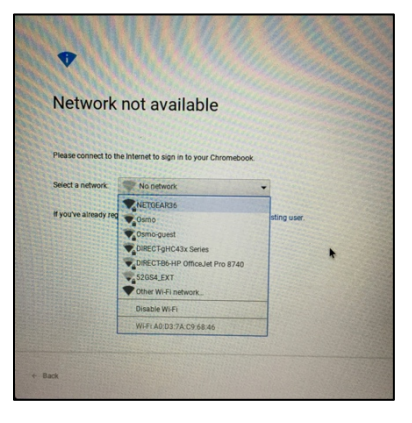

비밀번호가 잘 기입되면 크롬북은 와이파이 네트워크에 바로 연결될 것이다.

▲ 주의 사항: 보안 설정이 되지 않은, 또는 비밀번호를 넣지 않아도 되는 와이 파이 네트워크에 연결할 경우, 공격자들이 귀하의 개인 정보를 가로챌 수 있다.

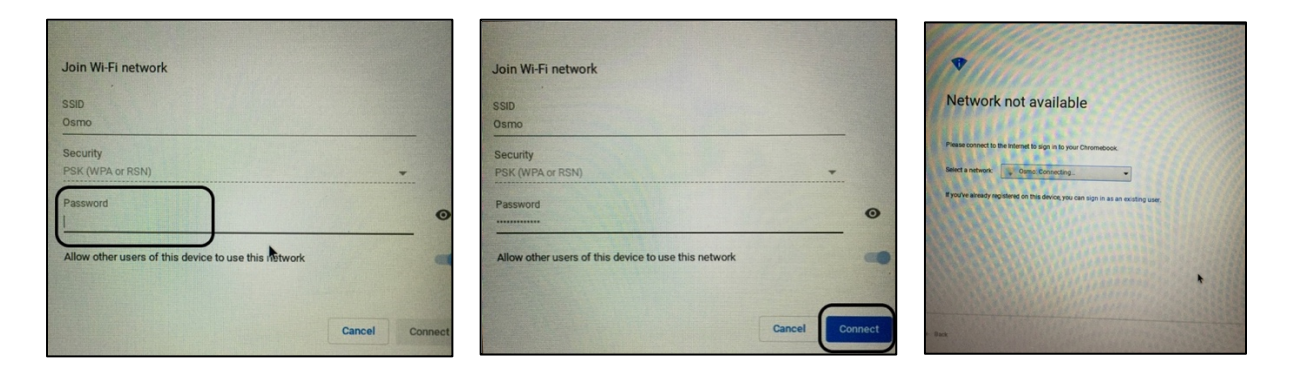

3. NEXT 를 눌러 로그인 상태를 지속한다.

## 크롬북에 대한 도움이 필요하다면?

1. 학교의 도서 미디어(library media) 담당자 [\(https://www.hcpss.org/schools/#direct\)](https://www.hcpss.org/schools/#direct)에게 연락하라. 학교에 근무하는 담당자가 지원해줄 것이다.

귀하의 HCPSS 계정에 대한 도움이 필요한가?

[https://account.hcpss.org](https://account.hcpss.org/) 를 방문하여 계정에 대한 추가적 지원을 받도록 하라.

다음 사항들을 할 수 있다:

- 비밀번호 재설정
- 사용자명 알림 받기
- 복구를 위한 이메일주소 변경

모든 계정 서비스는 학교 시스템 파일에 등록된 개인 이메일 주소를 사용한다.